## iPhoneからPCにメッセージを転送するにはどうすれば よいですか?

**1 Tansee iPhone Message Transfer** の最新バージョンを[ここか](http://jp.tansee.com/iDeviceMessageTransfer.exe)らダウンロ ードしてインストールしてください。

さらに、iPhone にアクセスするには、**Apple Mobile Device Support** コ ンポーネント 64 [ビット](http://jp.tansee.com/AppleMobileDeviceSupport64.msi) または 32 [ビット。](http://jp.tansee.com/AppleMobileDeviceSupport.msi)

別のオプション: 「Apple Mobile Device Support」コンポーネントは**iTunes** に含まれています。 [ここ](https://www.apple.com/itunes/) をクリックして、最新バージョンの iTunes をダウン ロードしてインストールし、iPhone を読み取れることを確認してください。 iPad または iPod Touch。 iTunes が iPhone を認識しない場合の対処方法 iTunes [をインストールまたはアンインストールできない場合はどうすればよい](http://jp.tansee.com/what-to-do-if-itunes-can-not-be-installed-or-uninstalled.html) ですか?

- **2 Tansee iPhone Message Transfer** を開く。
- **3 iPhone**、**iPad**、**iPod** を **USB** ケーブルで **PC** に接続します。

Tansee iPhone メッセージ転送が認識されない場合の対処方法私の iPhone は?

多数のアプリや写真がある場合、Tansee はデータの読み取りに時間がかかりま す。

Tansee iPhone Message Transfer [がデータを読み取り続ける場合はどうすれ](http://jp.tansee.com/what-to-do-if-tansee-ios-message-transfer-keeps-reading-data.html) ばよいですか?

求められたら、パスコードを使⽤して iOS または iPadOS デバイスのロックを 解除します。iOS または iPadOS デバイスにこのコンピュータを信頼するかど うかを尋ねるプロンプトが表示された場合は、「信頼」をタップして続行しま す。

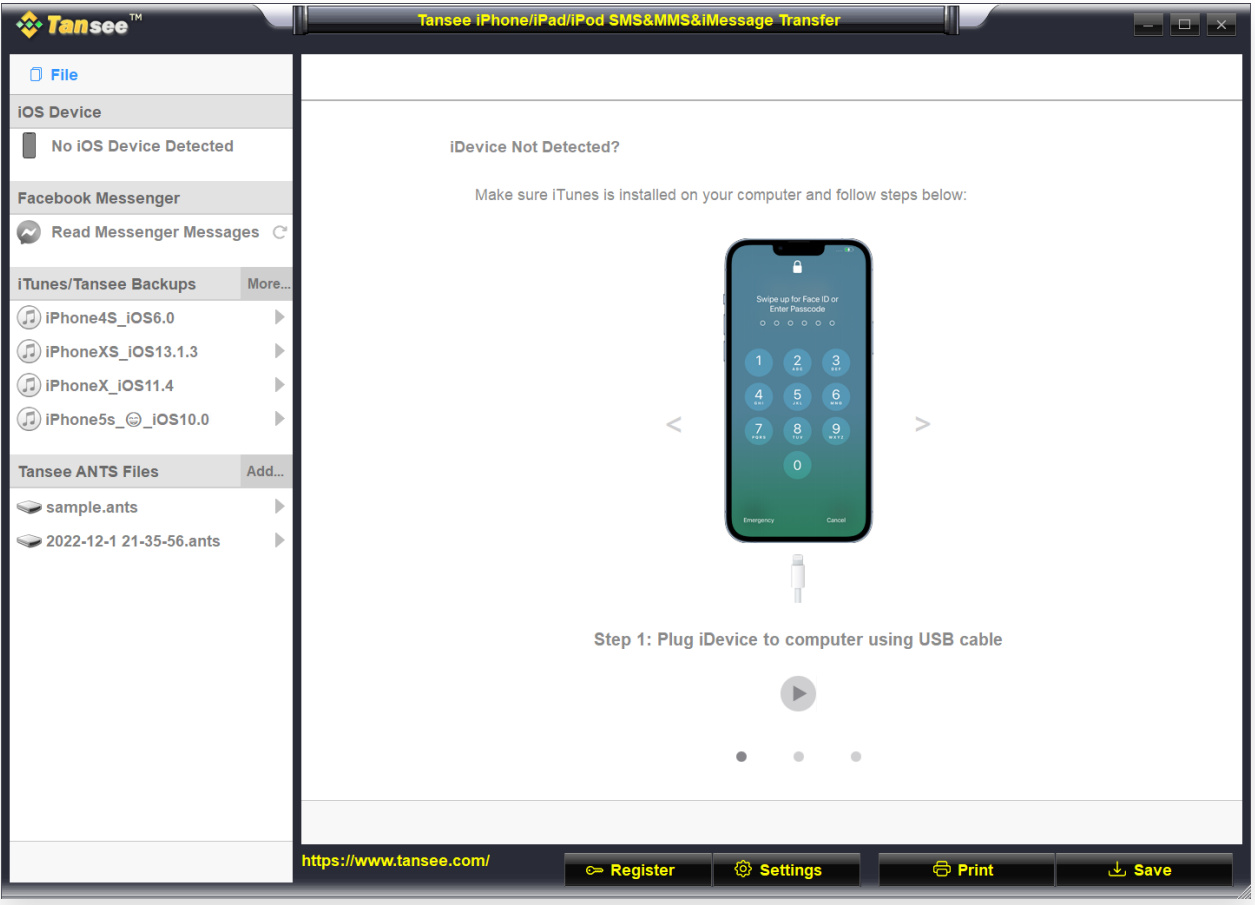

Tansee iPhone Message Transfer を開く

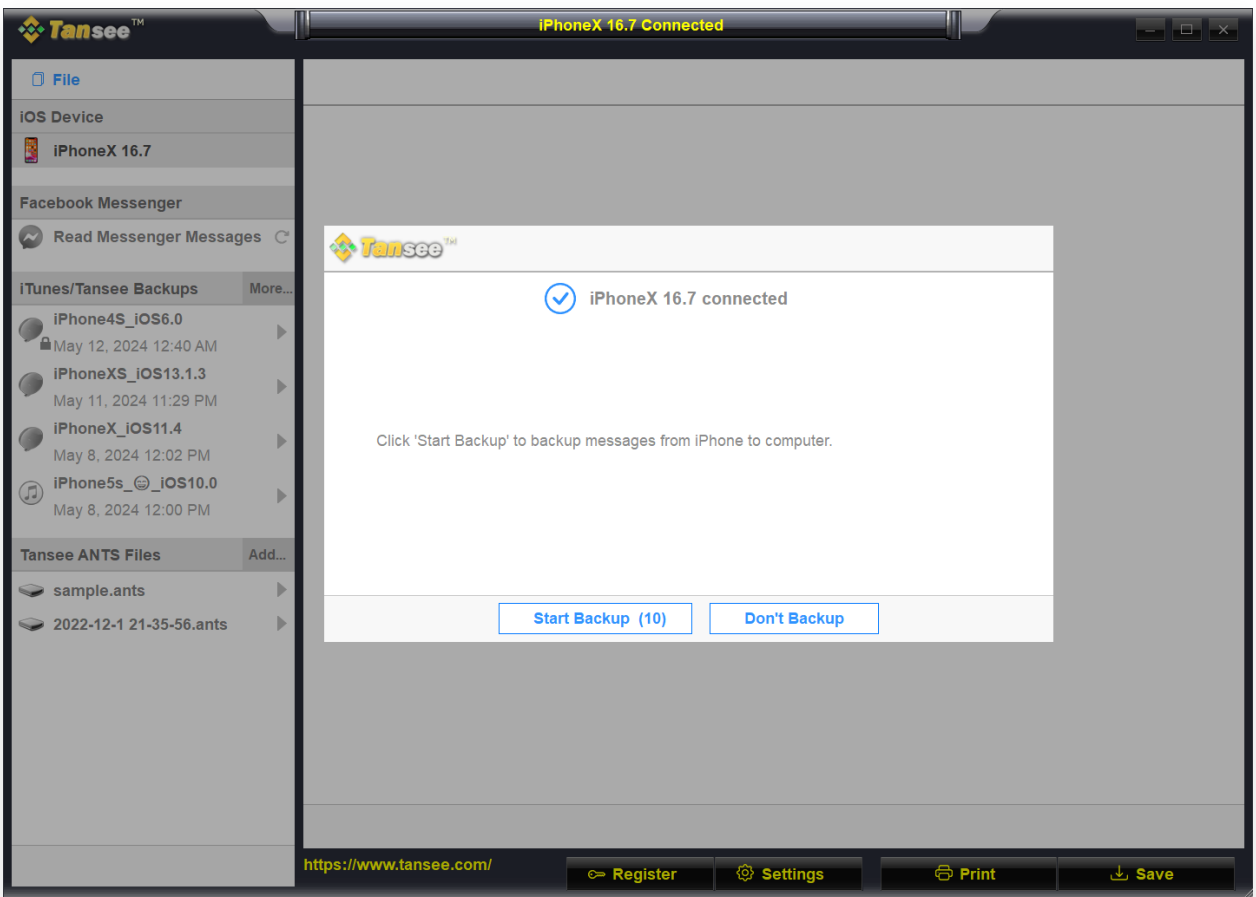

USB ケーブルを使⽤して iPhone、iPad、または iPod をコンピュータに接続します

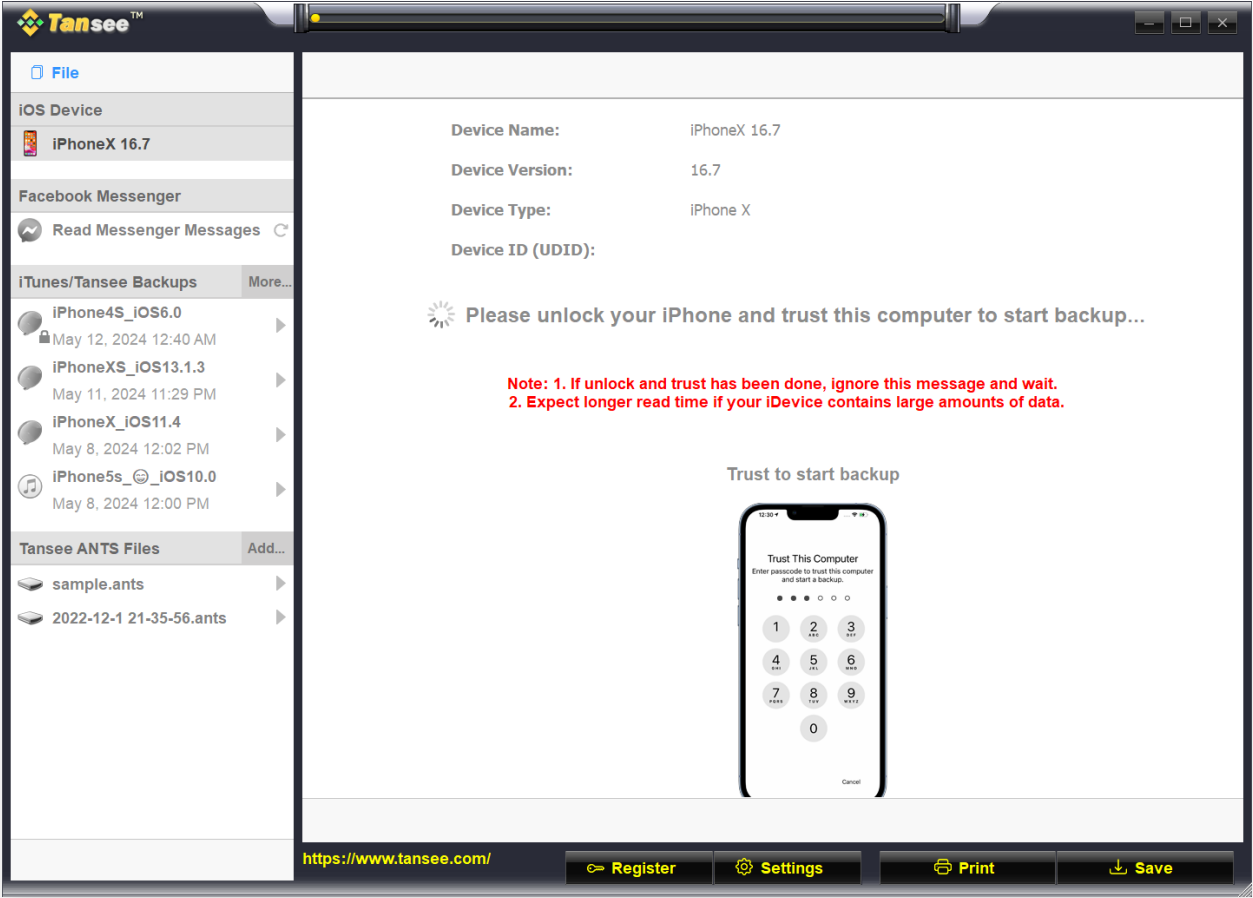

すべてのメッセージが読み込まれるまで待ちます

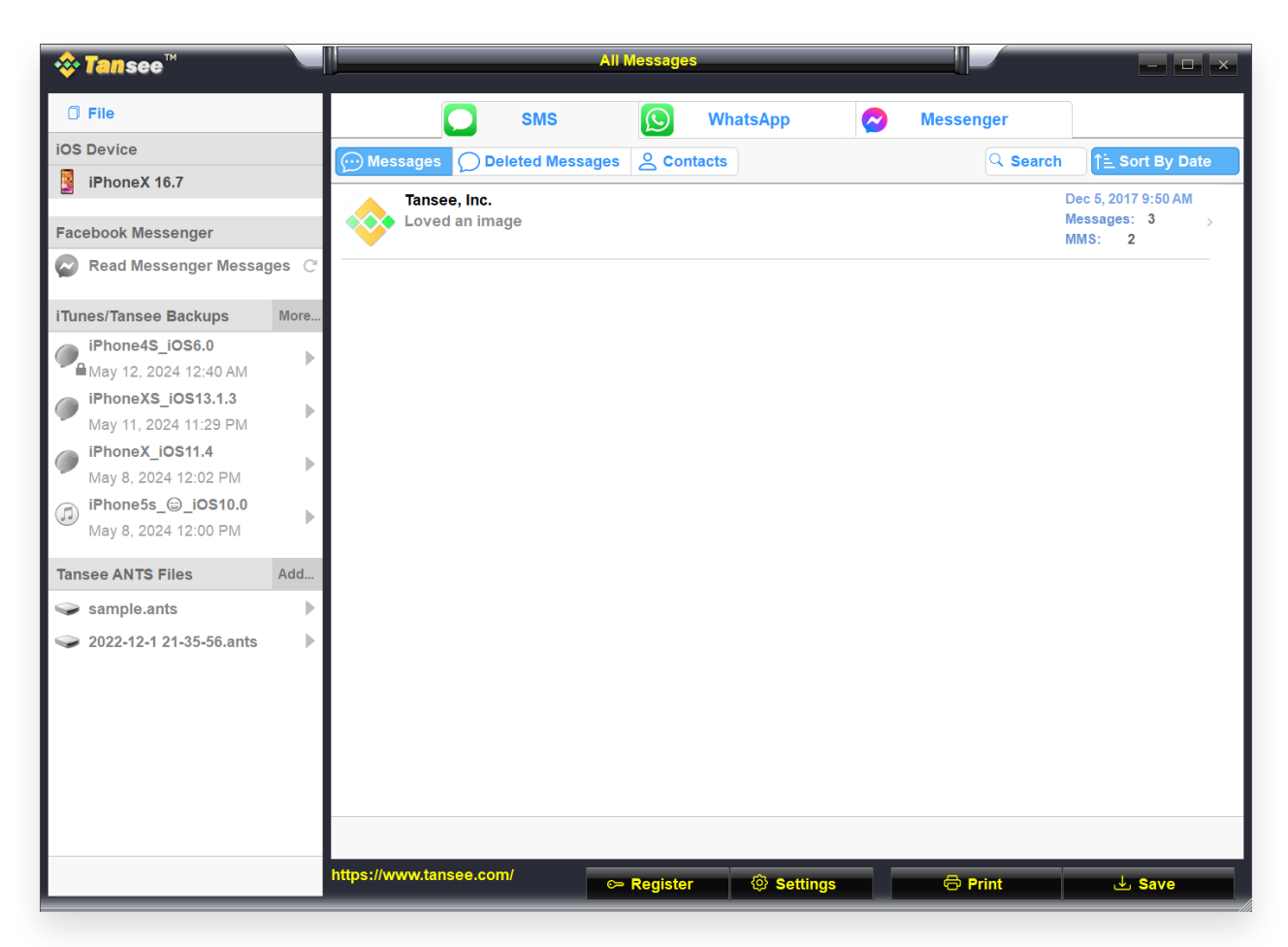

メッセージが正常にロードされました

何か問題が発⽣しましたか**?**

- [「ディスクがいっぱいです」エラーを修正する⽅法](http://jp.tansee.com/how-to-fix-disk-is-full-error.html)? 「この iPhone ではバックアップ ファイルを暗号化する必要があります。」
- (?) を修正する方法。 iPhone のバックアップを保護するためのパスワードを入 ⼒してください」エラー?
- (?) iTunes Store のバックアップはどこにあり、その見つけ方は?
- iTunes[バックアップファイルを抽出するにはどうすればよいですか](http://jp.tansee.com/how-to-extract-itunes-backup-files.html)?
- iTunes[バックアップパスワードのチェックを解除するにはどうすればよいで](http://jp.tansee.com/how-to-uncheck-itunes-backup-password.html)  $\circled{?}$ すか?
- (?) iTunesの暗号化されたバックアップパスワードをリセットする方法?

## **4 Tansee** がすべてのメッセージを読み上げたら、画⾯の下部にある「保存」とい うラベルの付いたボタンをクリックします。

iPhone、iPad、または iPod のすべてのメッセージを ANTS、HTML、TEXT、 PDF、または JPG 形式で PC に保存することを選択します。

.ANTS 形式を選択すると、個⼈のプライバシーのために SMS、MMS、および iMessages データベースを保護するためのパスワードを設定することもできま す。

Tansee の連絡先リストから目的の連絡先を選択し、[保存] をクリックします。 日付ごとにメッセージを選択し、「保存」をクリックします。

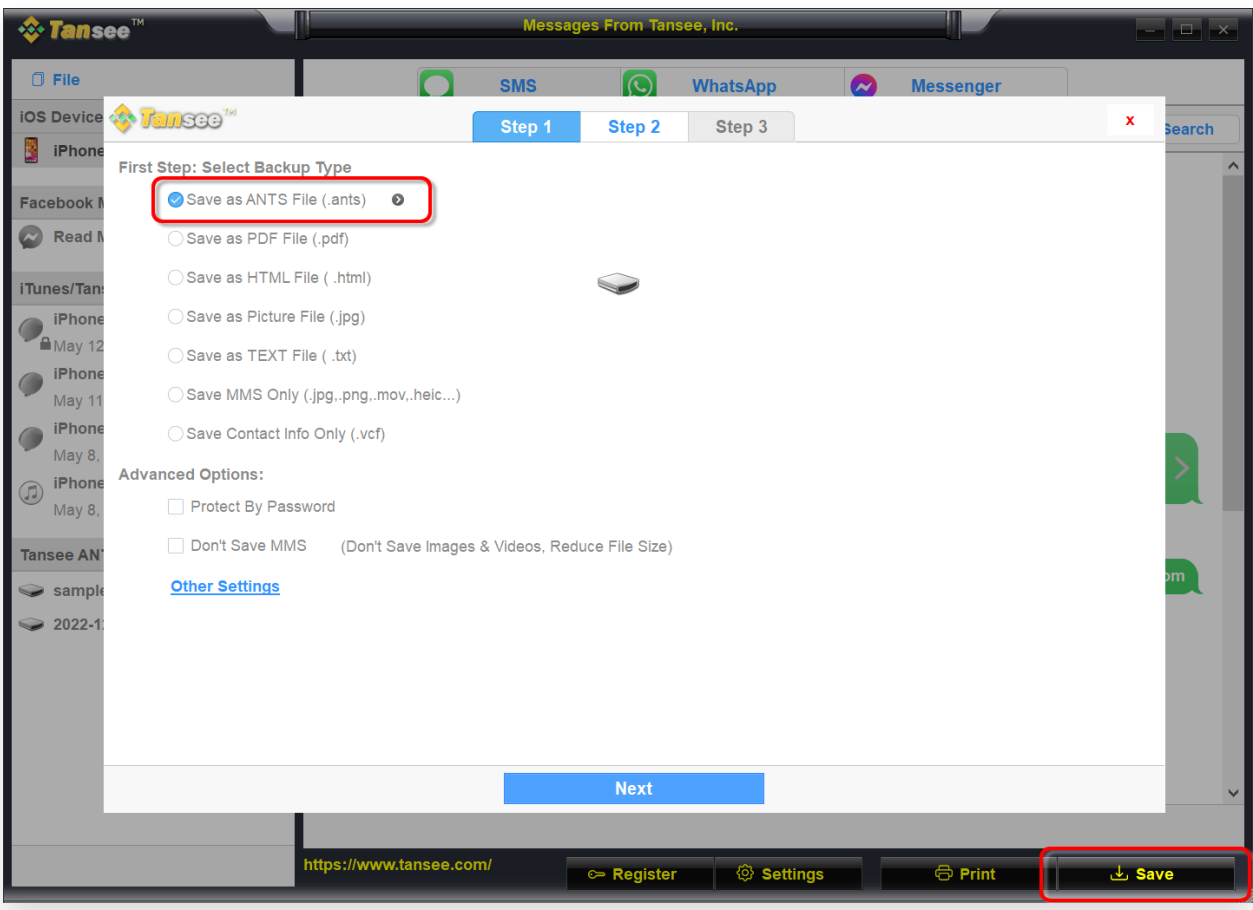

## ANTS ファイルとして保存

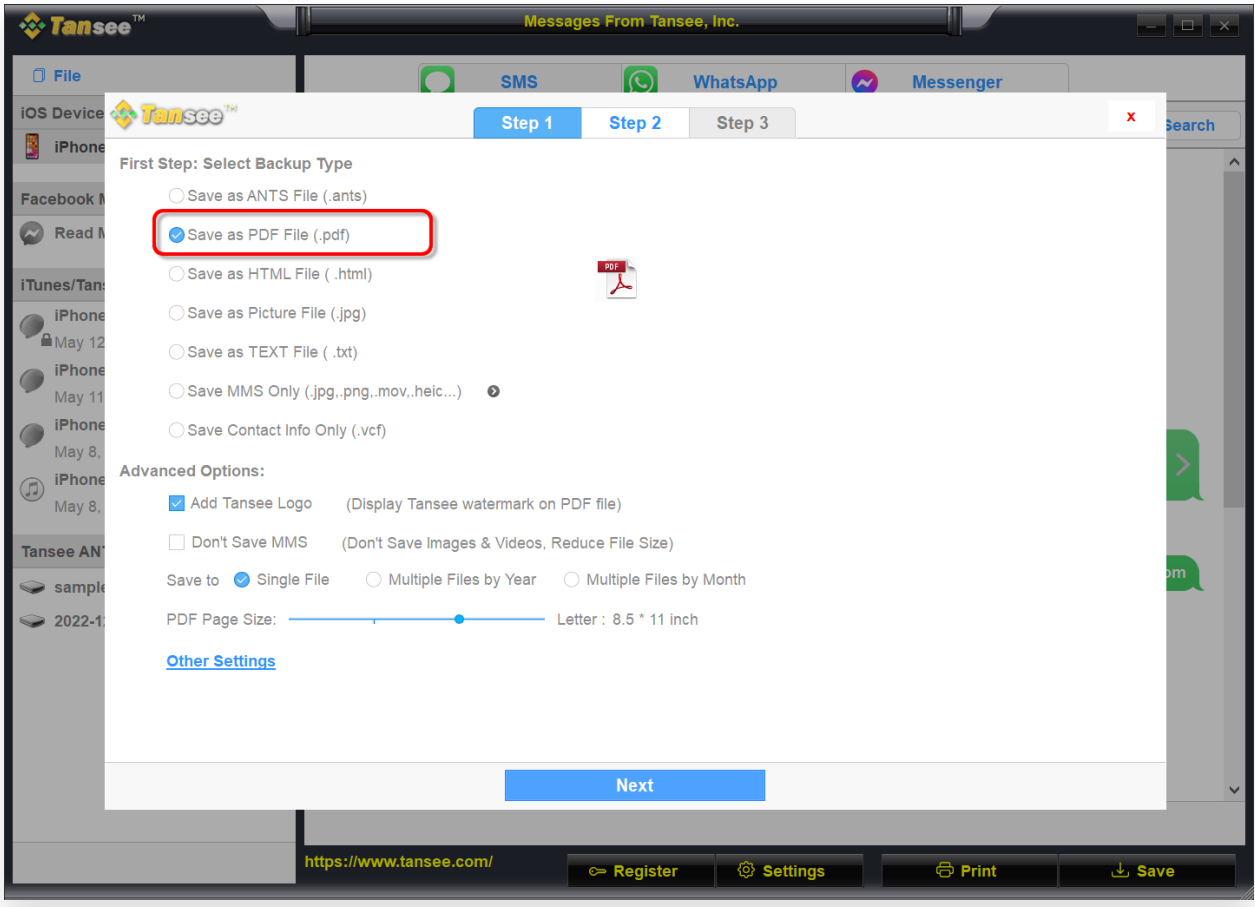

## PDF ファイルとして保存

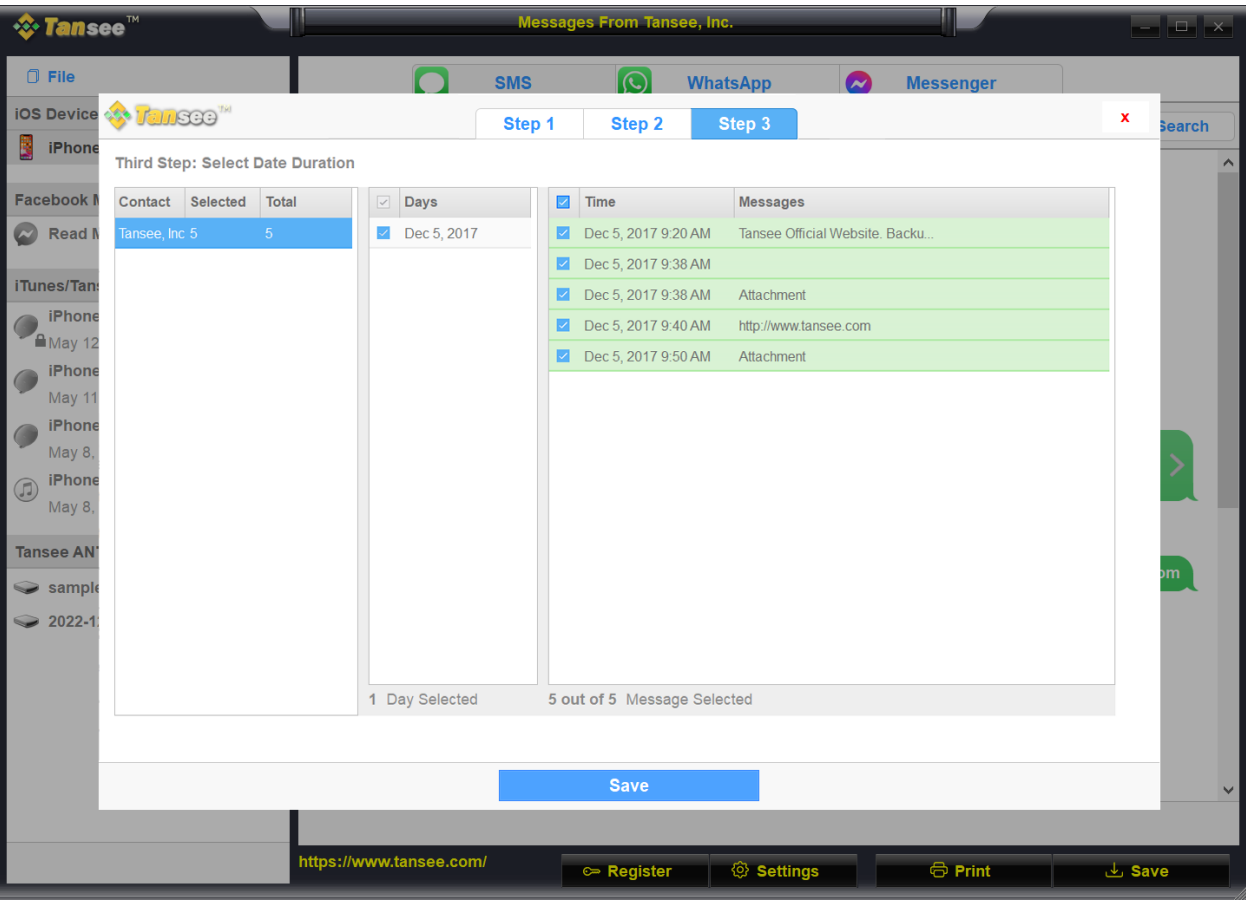

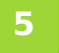

「印刷」ボタンをクリックします。「印刷開始」をクリックします。メッセージ を **iPhone** に表⽰されるとおりに印刷します。

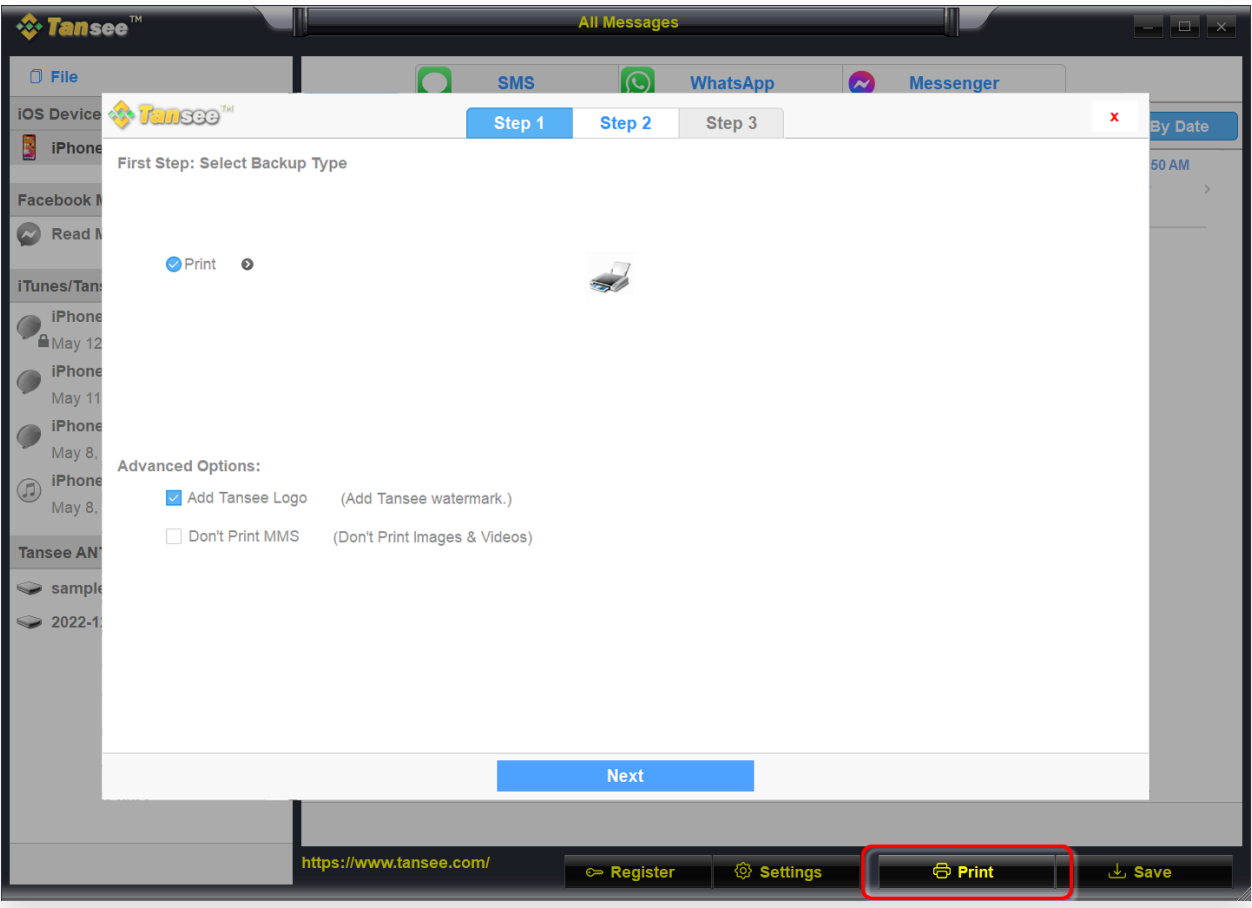

メッセージを印刷する

**6** 設定

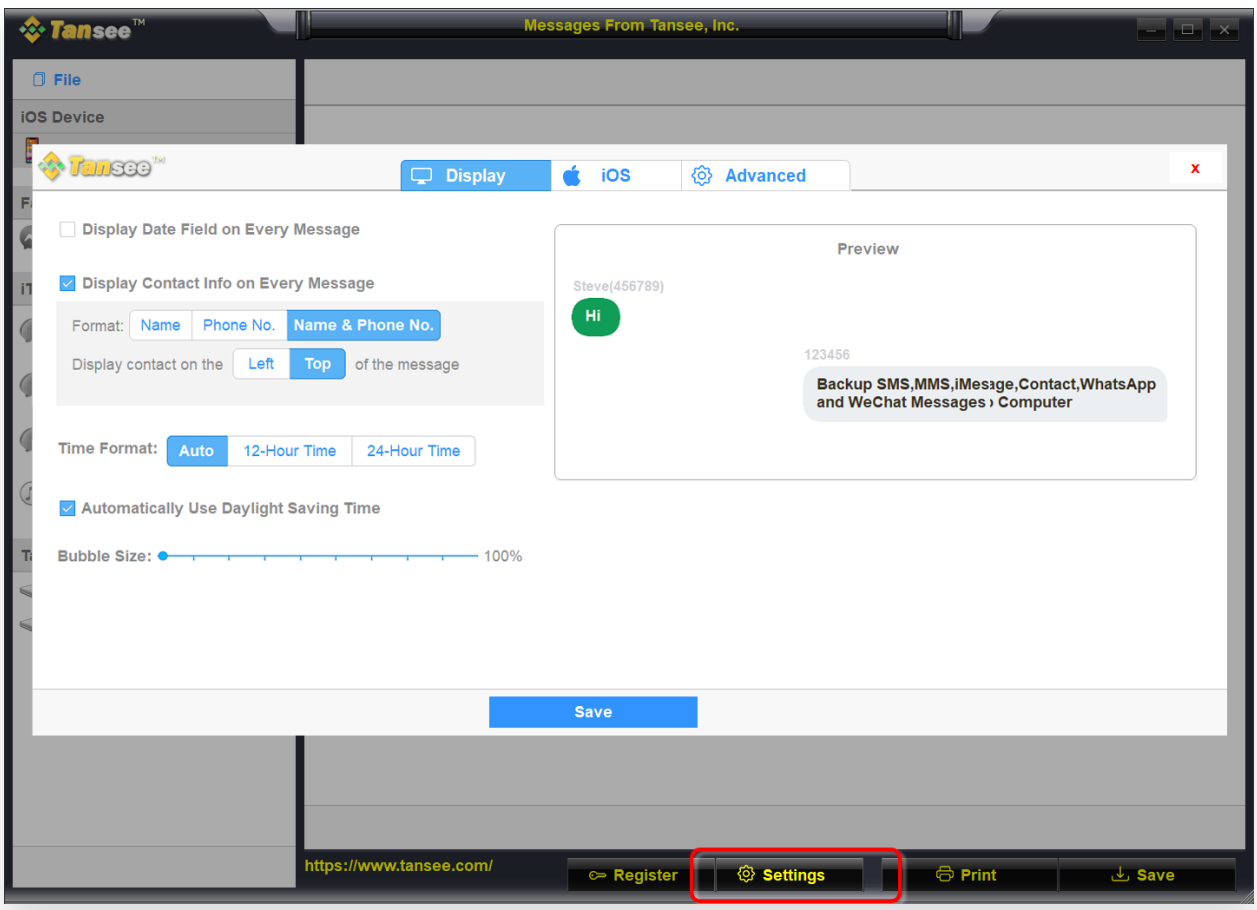

表示名と電話番号

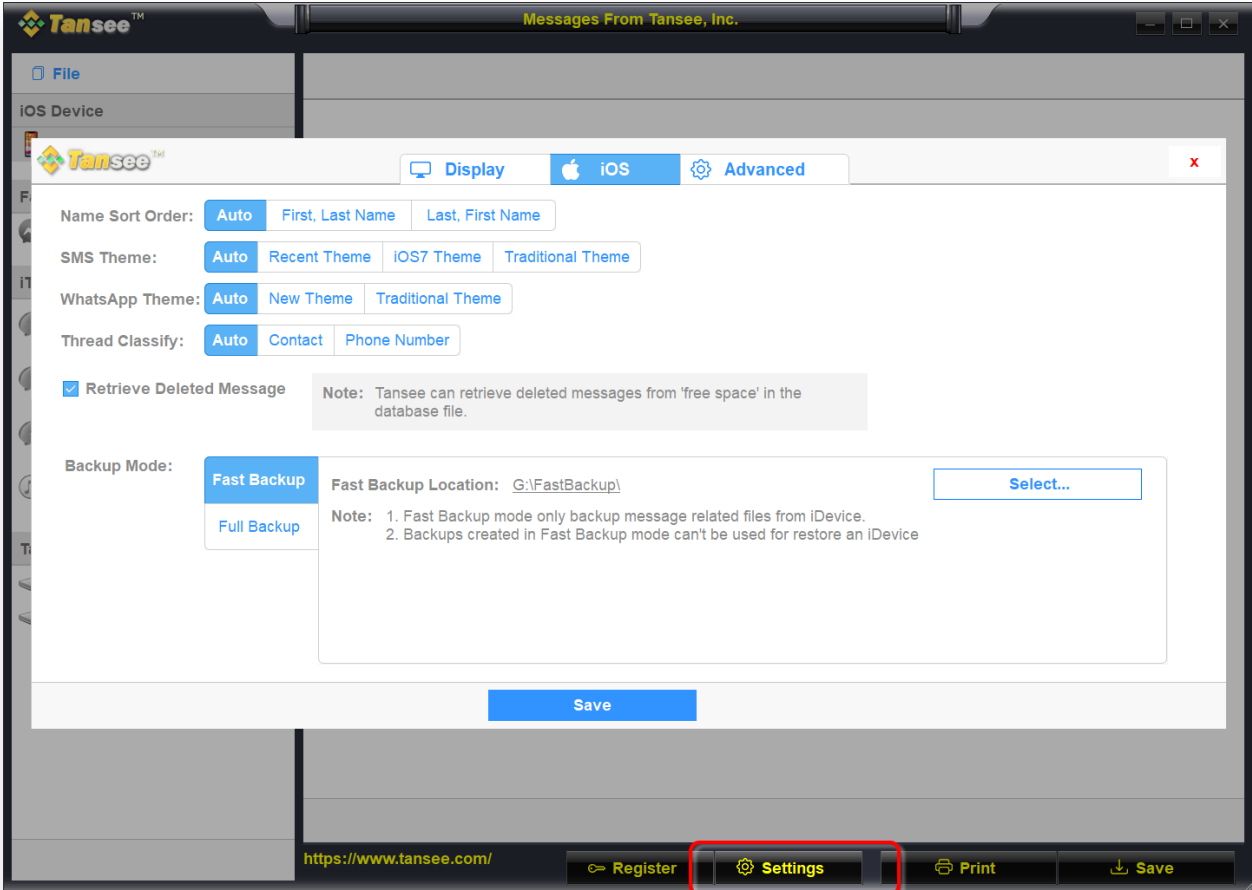

削除されたメッセージを取得する

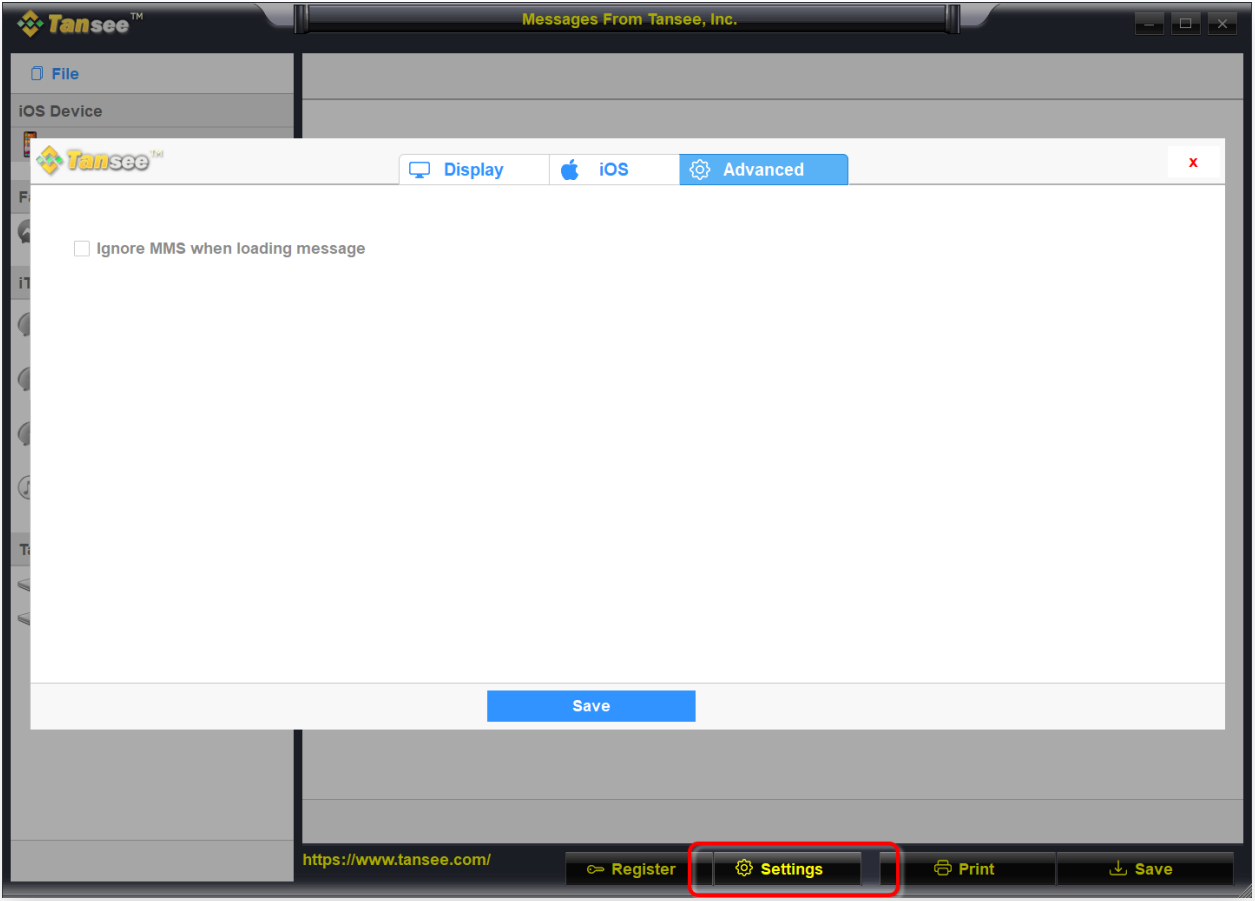

iTunesのバックアップ場所をカスタマイズする

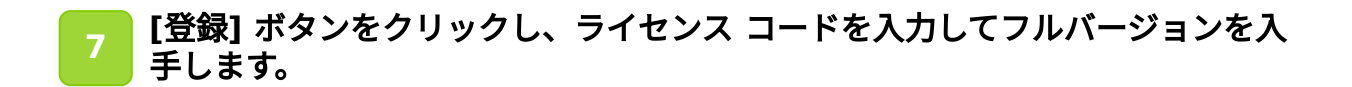

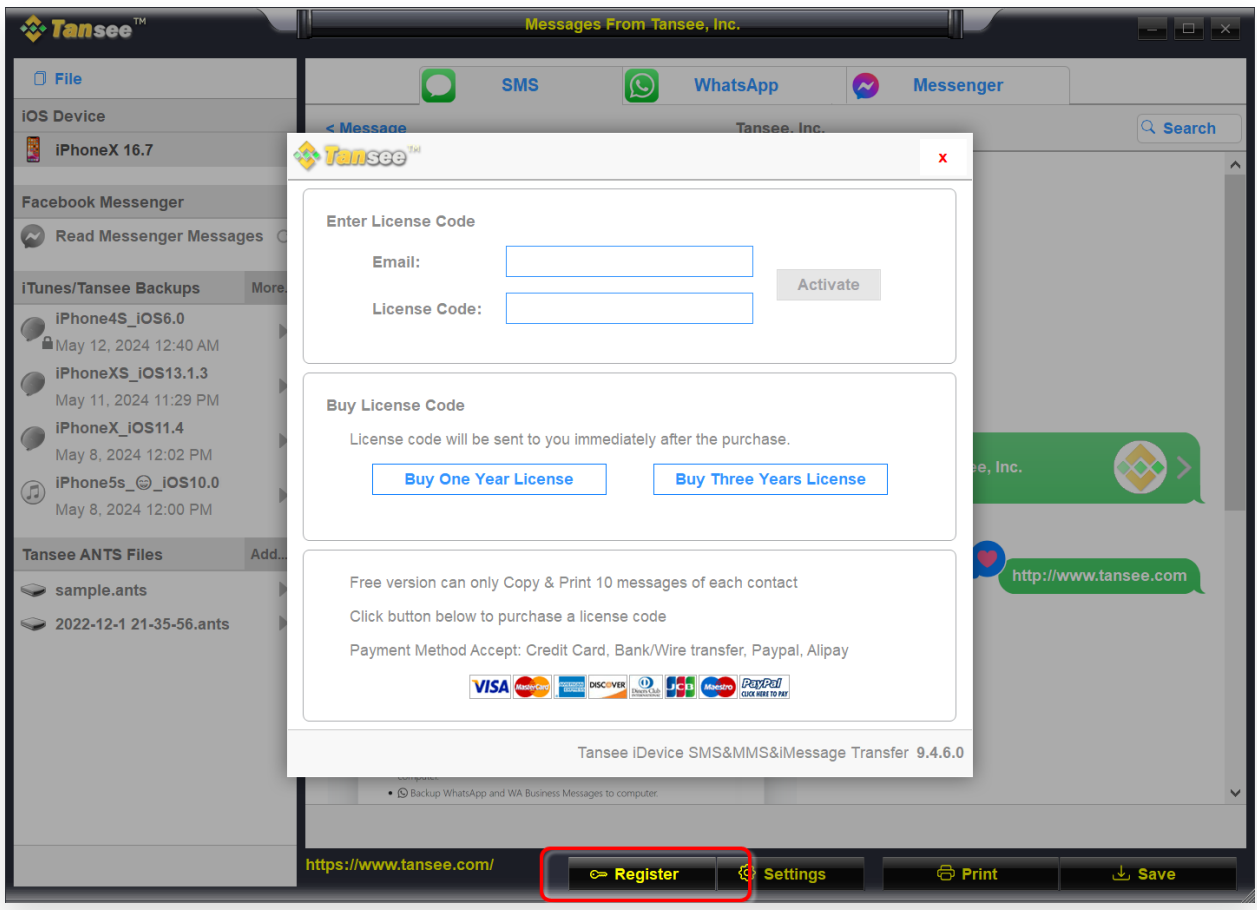

登録する

[ホームページ](http://jp.tansee.com/) [サポート](http://jp.tansee.com/support.html) **\*Tansee** [プライバシーポリシー](http://jp.tansee.com/privacypolicy.html) [アフィリエイト](http://jp.tansee.com/affiliate.html) © 2006-2024 Tansee, Inc

[お問い合わせ](http://jp.tansee.com/contact.html)